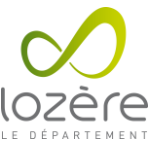

# **FICHE DIDACTIQUE : DISTRIBUTION DE DOCUMENTS AUX ELEVES**

**Objectif :** Permettre aux professeurs de distribuer et de ramasser des documents aux élèves

**Matériel nécessaire :** Un ordinateur connecté au réseau de l'établissement et les identifiants de connexion professeur utilisés sur les postes de l'établissement.

#### **Procédure :**

Se rendre sur le site https://scribe.[VILLE].college.lozere.fr, en remplaçant [VILLE] par la ville de l'établissement parmi la liste suivante : bleymard, collet-deze, florac, langogne, marvejols, canourgue, meyrueis, st-chely-apcher, ste-enimie, st-etienne-vf, vialas, villefort, mende.

Exemple : [https://scribe.mende.college.lozere.fr](https://scribe.mende.college.lozere.fr/)

• S'authentifier avec les mêmes identifiants utilisés sur les postes de l'établissement.

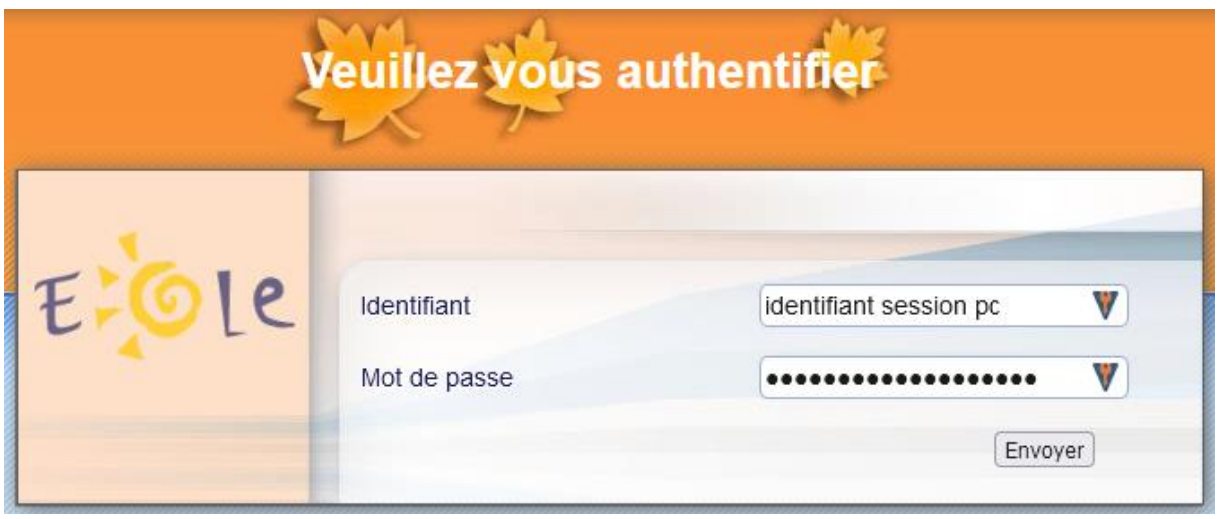

## Interface EOLE Outils Prof

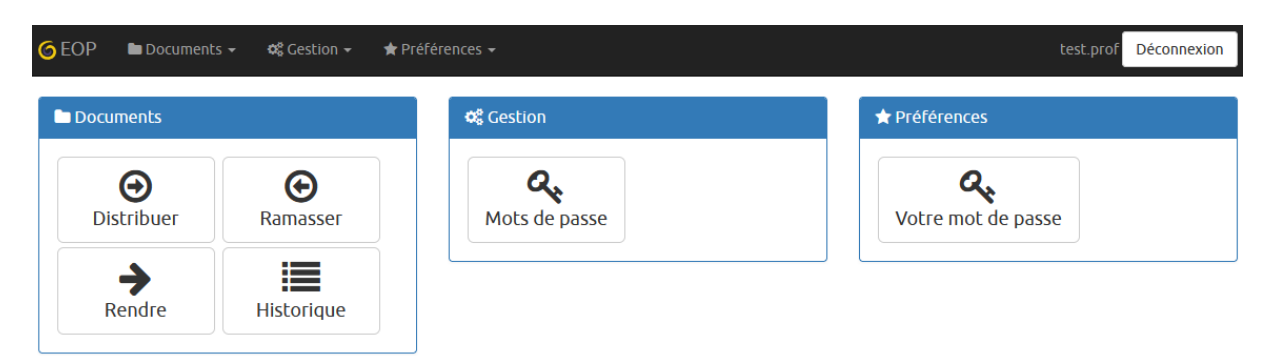

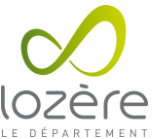

Par défaut l'arrivée sur l'application se fait sur la fonctionnalité et l'onglet Distribuer de nouveaux documents.

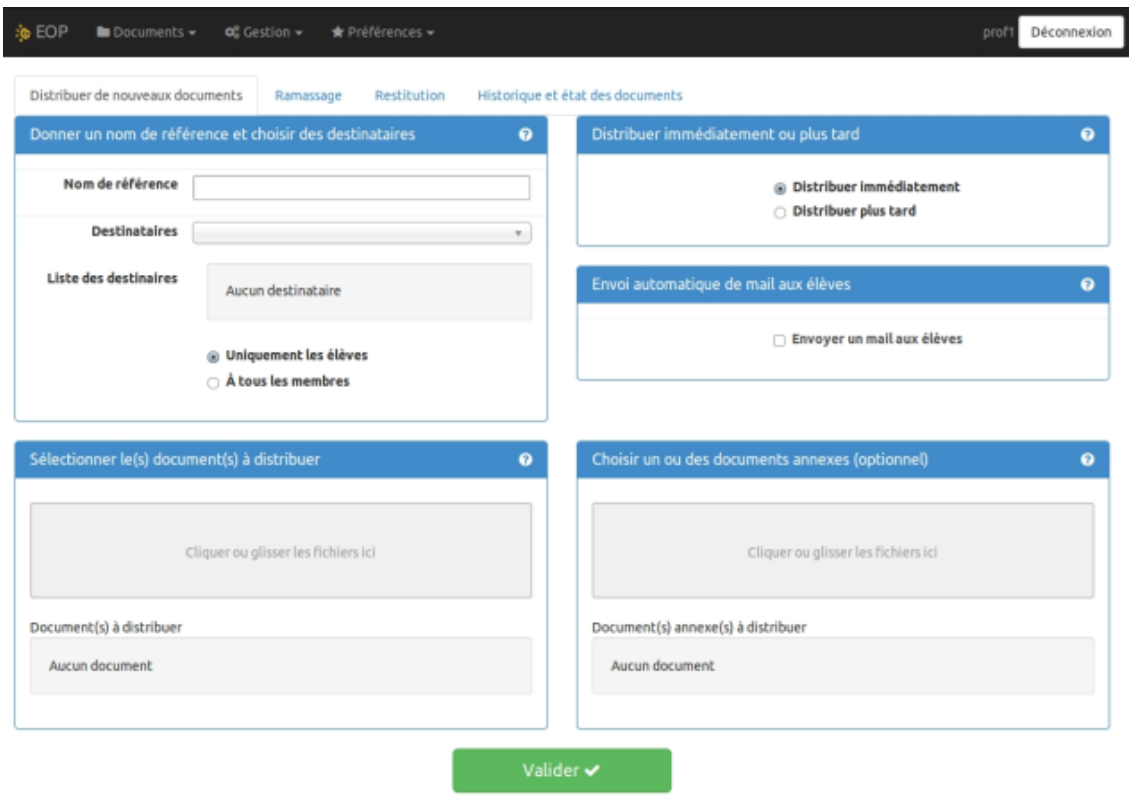

EOLE Outils Prof - 2014

Plusieurs encadrés sont à remplir pour procéder à la distribution de documents.

# **Donner un nom de référence et choisir des destinataires**

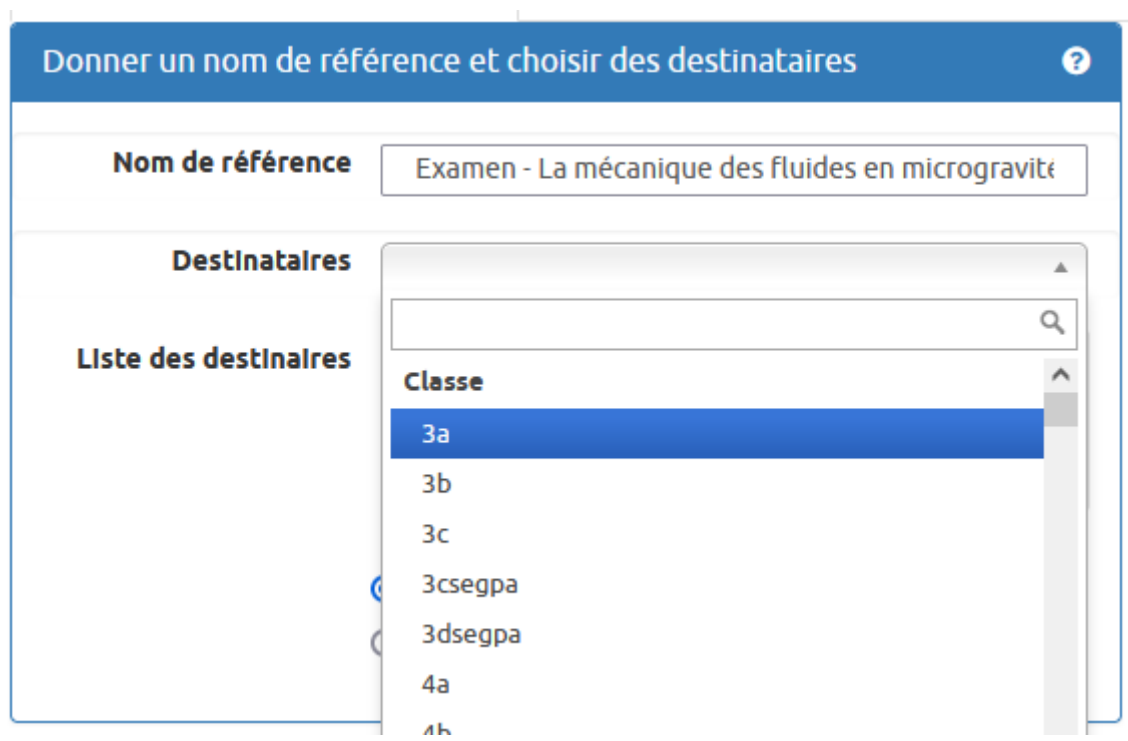

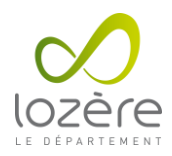

# **Nom de référence**

La référence vous permet d'identifier le processus de distribution durant les différentes étapes de sa vie (distribution, ramassage, restitution, suppression). Il permettra également à l'utilisateur d'identifier le répertoire de destination du ou des documents.

## **Destinataires**

Vous devez sélectionner un ensemble de destinataires à qui distribuer la référence, celui-ci peut être une classe, une équipe, un groupe, une matière ou un niveau.

## **Uniquement les élèves / À tous les membres**

Par défaut la référence n'est distribuée qu'aux élèves, en cochant l'option À tous les membres, vous pouvez distribuer la référence à tous les membres de l'ensemble.

#### **Vider la liste**

Il est possible de supprimer des destinataires ajoutés par erreur. Vider la liste permet de supprimer tous les destinataires ajoutés.

# **Sélectionner le(s) document(s) à distribuer**

Le(s) document(s) à distribuer seront accessibles en écriture par les utilisateurs dans leur répertoire personnel dans un sous-répertoire ayant pour nom celui de la référence.

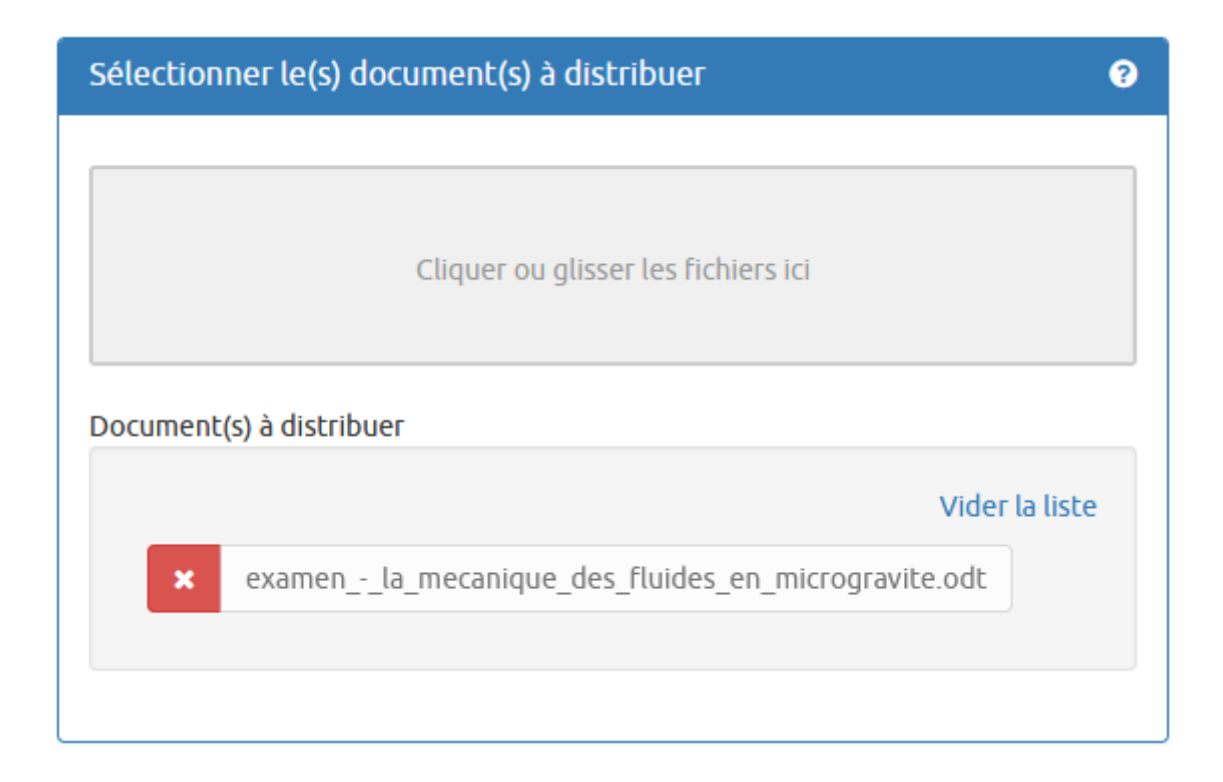

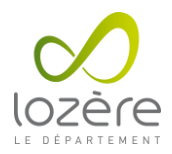

# **Cliquer**

Vous pouvez cliquer dans la zone grise pâle pour ouvrir un navigateur de fichier. Celui-ci vous permet de choisir un ou plusieurs fichiers d'un même répertoire en maintenant la touche Ctrl + clic.

#### **Glisser**

Vous pouvez faire glisser un ou plusieurs documents dans la zone gris pâle depuis une autre fenêtre.

#### **Vider la liste**

Il est possible de supprimer un document téléversé par erreur. Vider la liste permet de supprimer tous les documents téléversés.

Transfert de Document : Erreur ! Message: Fichier trop gros ! (32Mo m axi), File: Planches (2011-04-06 16H00). rar

Si le message Fichier trop gros ! apparaît, en bas à droite de la fenêtre, alors la valeur maximale pour la taille d'un fichier est atteinte, il faut réduire la taille du fichier ou utiliser le lecteur Commun pour partager le fichier.

## **Distribuer immédiatement ou plus tard**

La distribution peut être différée ou immédiate.

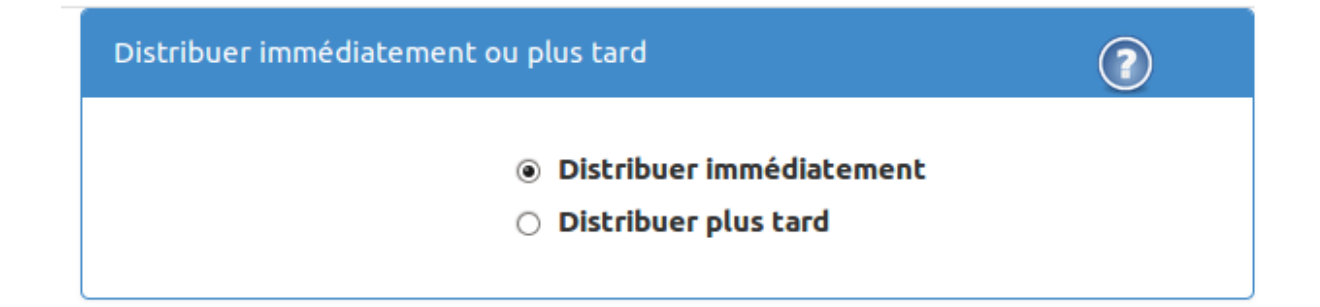

## **Distribuer immédiatement**

La distribution a lieu après avoir cliqué sur le bouton Valider.

#### **Distribuer plus tard**

Cette option n'est plus fonctionnelle.

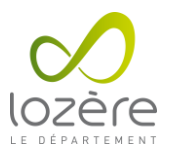

# **Envoi automatique de mail aux élèves**

Cette option n'est pas disponible.

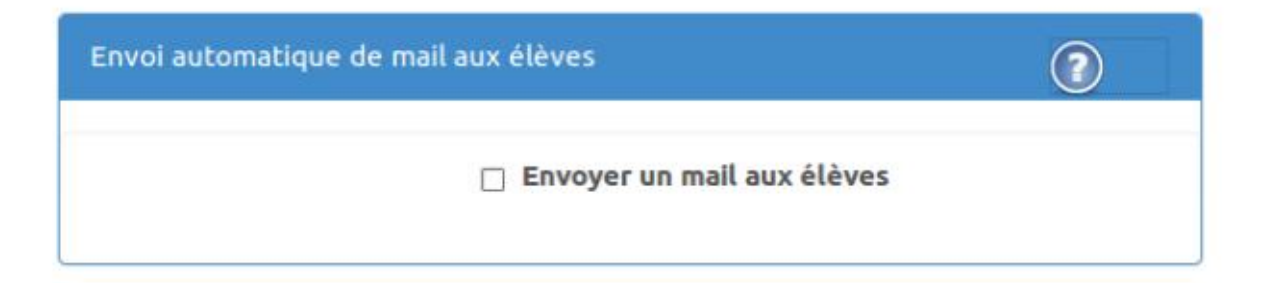

# **Choisir un ou des documents annexes (optionnel)**

Cette étape est optionnelle. Les annexes sont des documents qui ne seront pas accessibles en écriture par les utilisateurs.

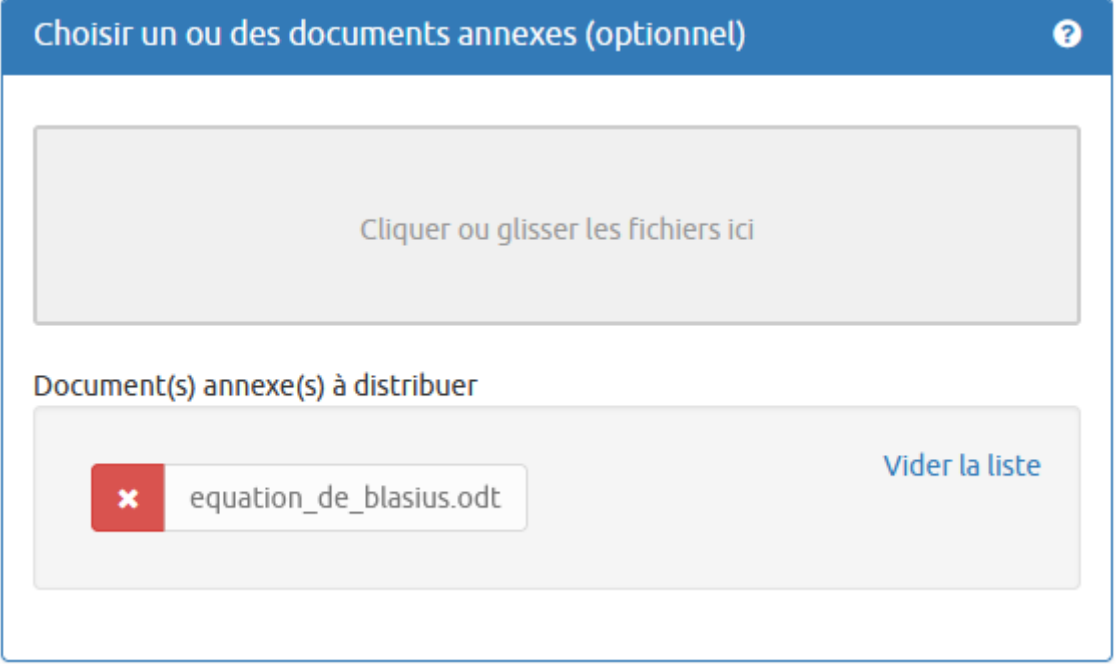

## **Cliquer**

Vous pouvez cliquer dans la zone grise pâle pour ouvrir un navigateur de fichier. Celui-ci vous permet de choisir un ou plusieurs fichiers d'un même répertoire en maintenant la touche Ctrl + clic.

## **Glisser**

Vous pouvez faire glisser un ou plusieurs documents dans la zone gris pâle depuis une autre fenêtre.

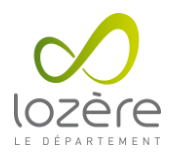

# **Vider la liste**

Il est possible de supprimer un document téléversé par erreur. Vider la liste permet de supprimer tous les documents téléversés.

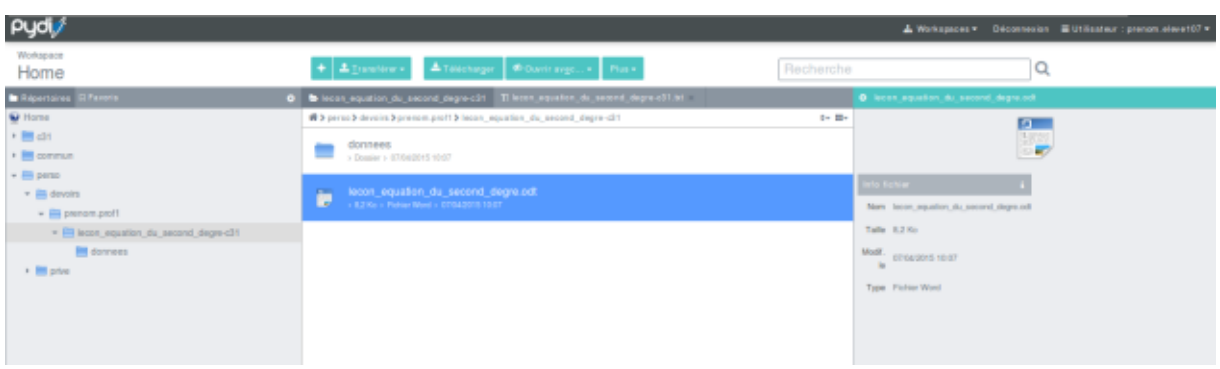

Les documents annexes sont disponibles dans le répertoire donnees qui lui se trouve dans le répertoire portant le nom de référence concaténé avec le nom de la classe. Ce répertoire est disponible dans le répertoire /perso/devoirs/nom de l'enseignant/ de l'élève.

# **Valider la distribution**

Pour valider la distribution il faut cliquer sur le bouton Valider en bas de page. La validation se fait après l'acceptation du récapitulatif en cliquant sur le bouton Confirmer.

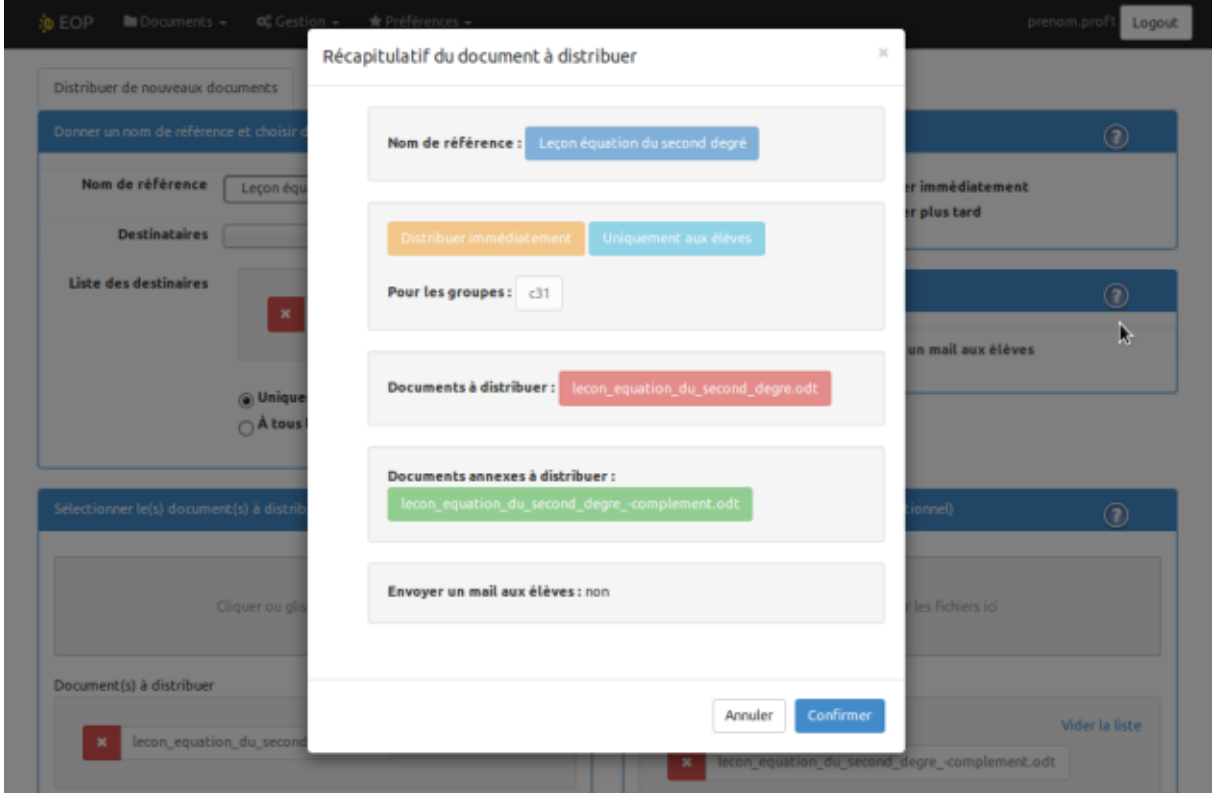

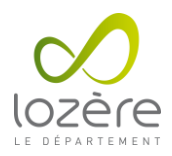

# **Gestion des documents**

# **Ramassage**

Le ramassage consiste à sélectionner un document qui a été distribué auparavant et à le collecter auprès de chacun des élèves.

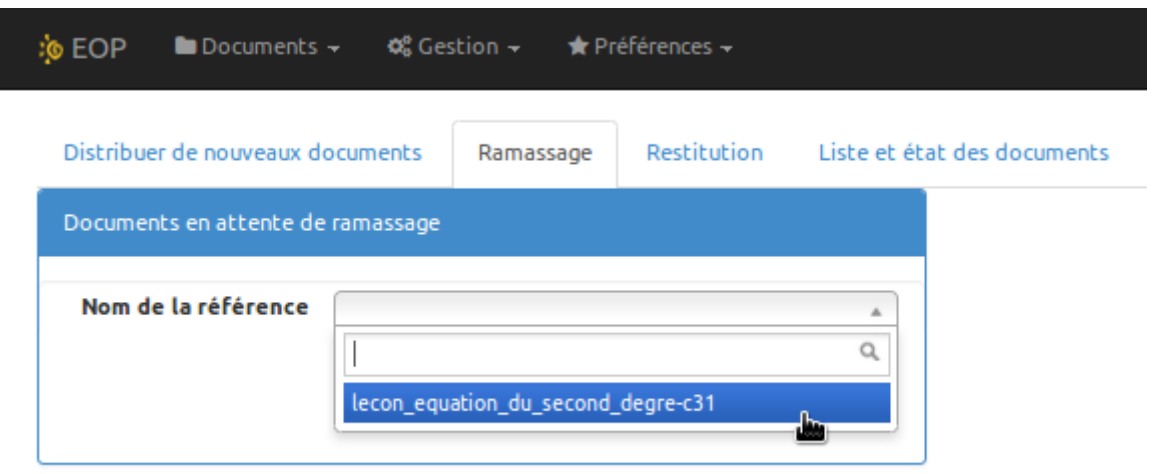

Pour se faire il faut se rendre dans l'onglet Documents / Ramassage, sélectionner la référence du document à ramasser et cliquer sur le bouton Ramasser.

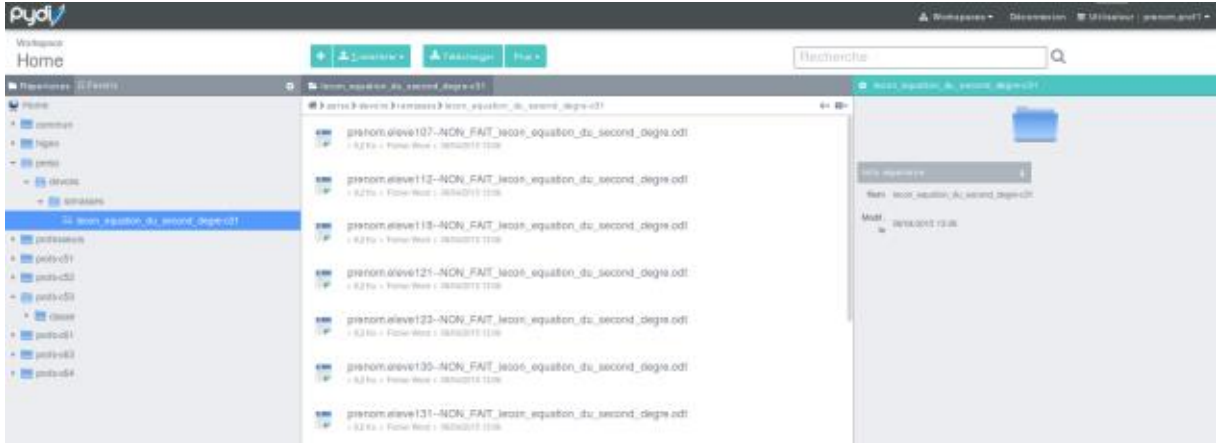

Les documents ainsi collectés sont disponibles dans un répertoire portant le nom de référence concaténé avec le nom de la classe. Ce répertoire se trouve dans le répertoire /perso/devoirs/ramasses/ de l'enseignant qui a effectué la distribution.

## **[Complément](http://eole.ac-dijon.fr/documentations/2.8/completes/HTML/ModuleScribe/co/01-gestionDocuments.html)**

Un message texte qui avertit l'utilisateur que le document a été ramassé est disponible dans le répertoire de l'utilisateur portant le nom de référence concaténé avec le nom de la classe. Ce répertoire se trouve dans le répertoire /perso/devoirs/nom de l'enseignant/ de l'élève.

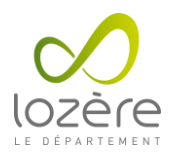

# **Restitution**

La restitution consiste à sélectionner un document qui a été ramassé auparavant et à le distribuer auprès de chacun des élèves.

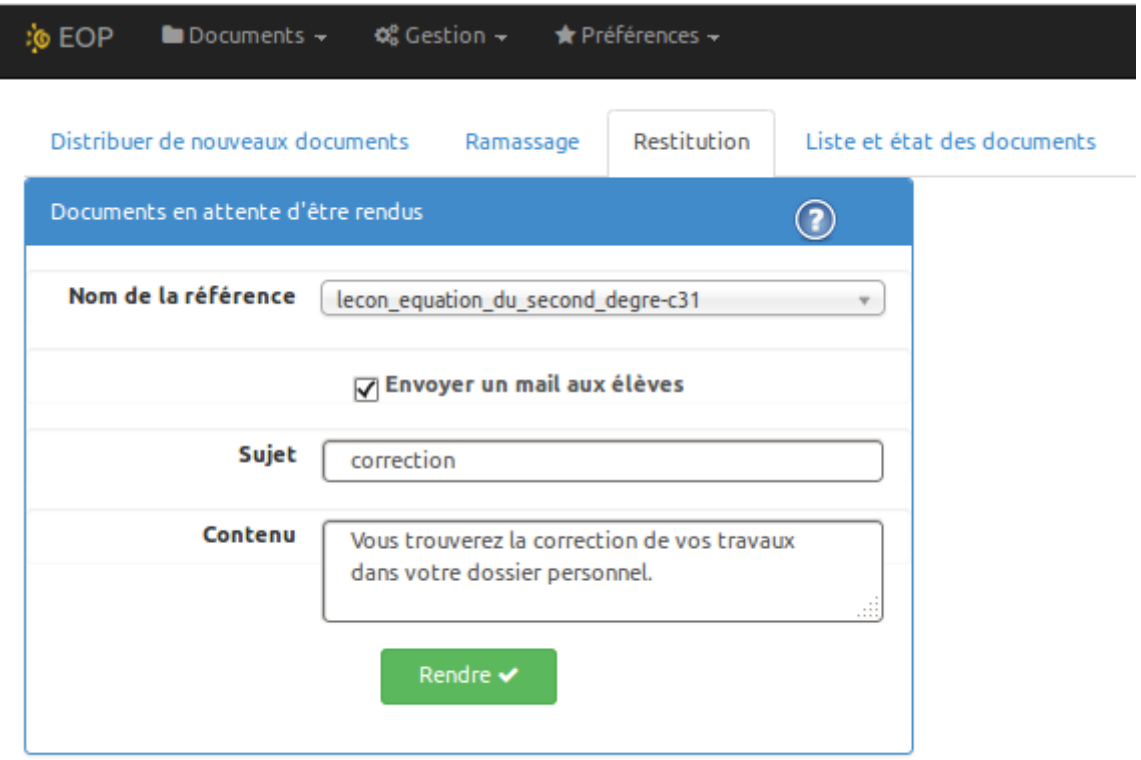

Pour se faire il faut se rendre dans l'onglet Documents / Restitution, sélectionner la référence du document à restituer. Un message peut accompagner la restitution afin de prévenir l'utilisateur. Pour se faire cocher l'option Envoyer un mail aux élèves, saisir le titre et le contenu du courrier électronique (non disponible). Enfin cliquer sur le bouton Rendre.

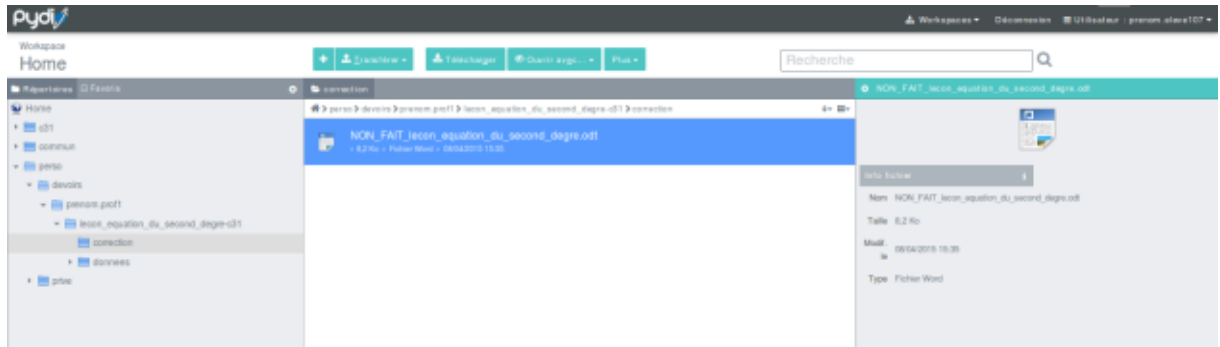

Les documents restitués sont disponibles dans le répertoire correction se trouvant dans le répertoire portant le nom de référence concaténé avec le nom de la classe. Ce répertoire se trouve dans le répertoire /perso/devoirs/nom de l'enseignant/ de l'élève qui a reçu la restitution.

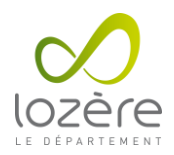

# **État des documents**

L'onglet État des documents consiste à visualiser les documents et leur état.

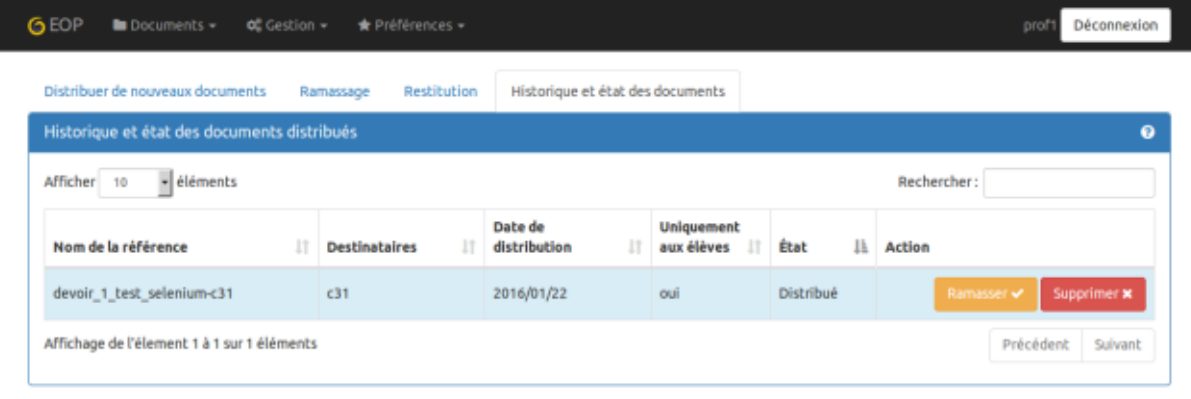

EOLE Outils Prof - 2016

Ce tableau récapitulatif reprend tous les documents distribués.

Vous pouvez les trier en cliquant sur les en-têtes de colonnes.

Vous pouvez aussi filtrer le tableau en entrant les premiers caractères du mot souhaité dans le champ de recherche.

Dans la colonne action les boutons Rendre, Ramasser et Supprimer permettent d'agir sur l'état des documents.

Le bouton Supprimer permet d'effacer le cache d'une référence (documents et annexes) qui prend de la place sur le serveur. Attention, une fois le cache supprimé, les élèves ne peuvent plus accéder aux annexes.